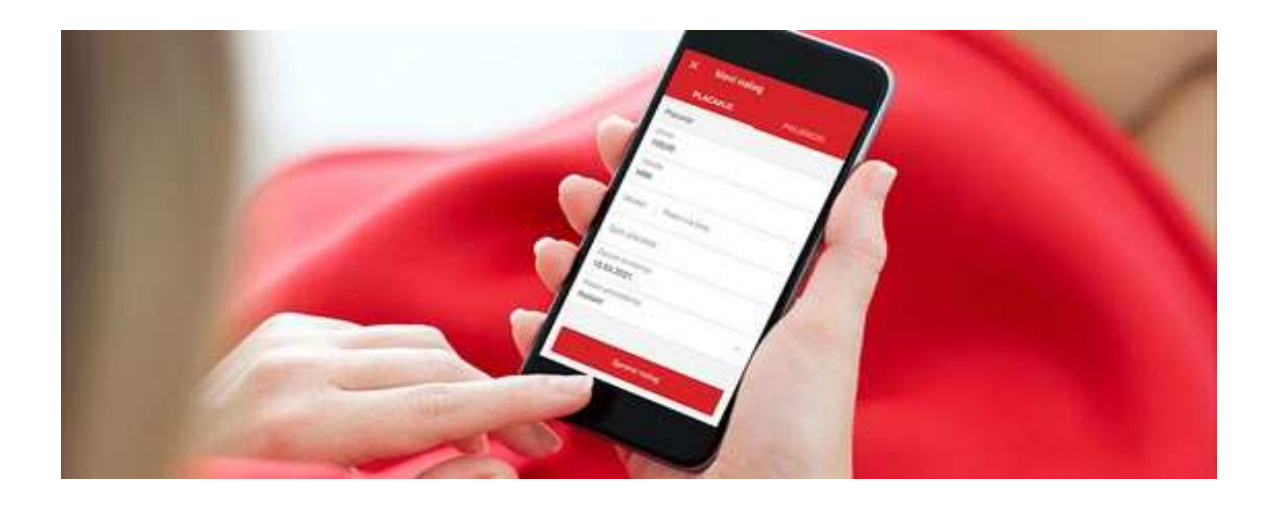

**mHPB za poslovne korisnike**

**Korisničke upute**

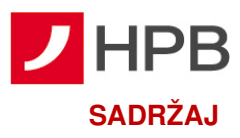

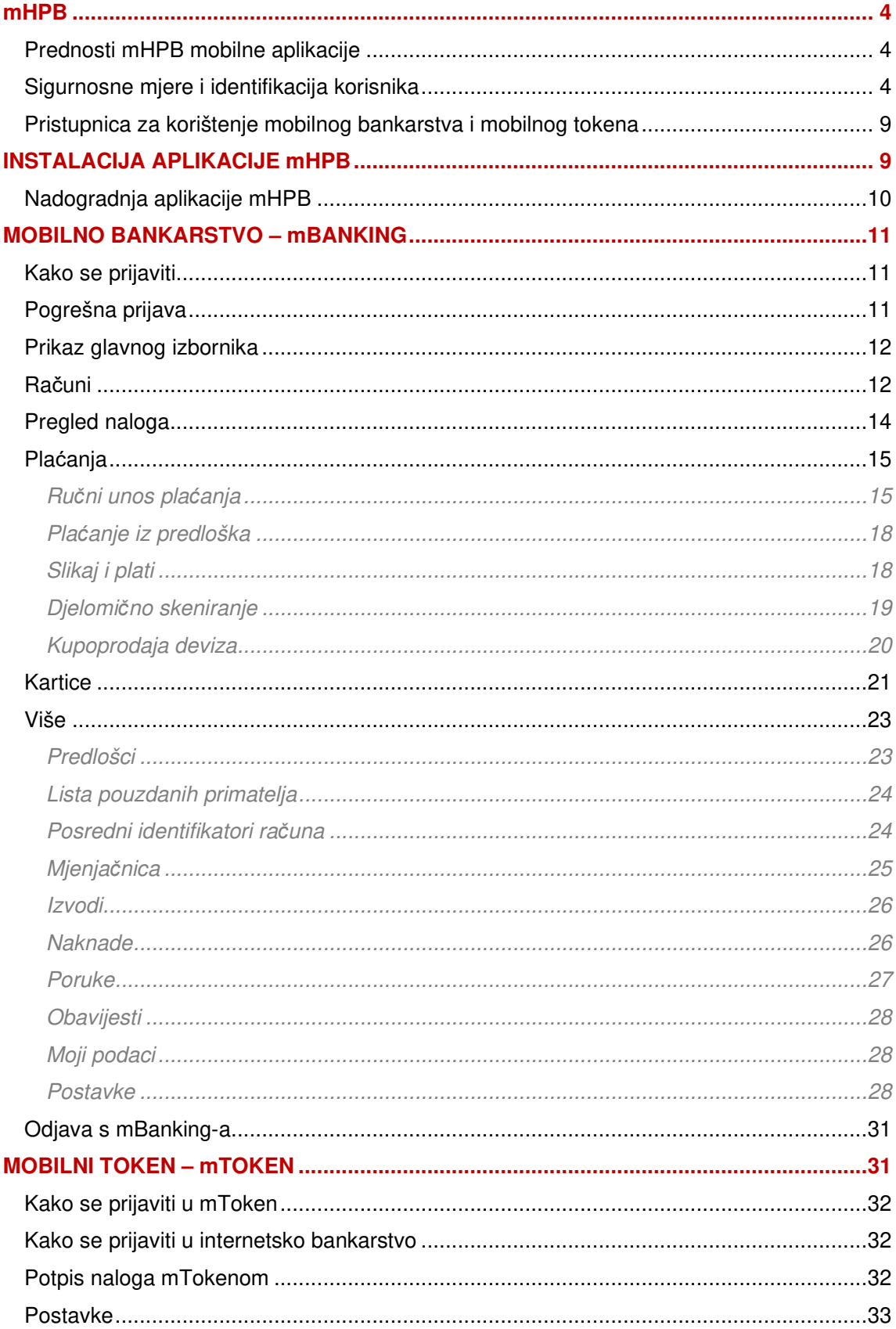

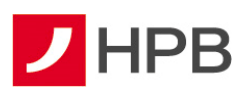

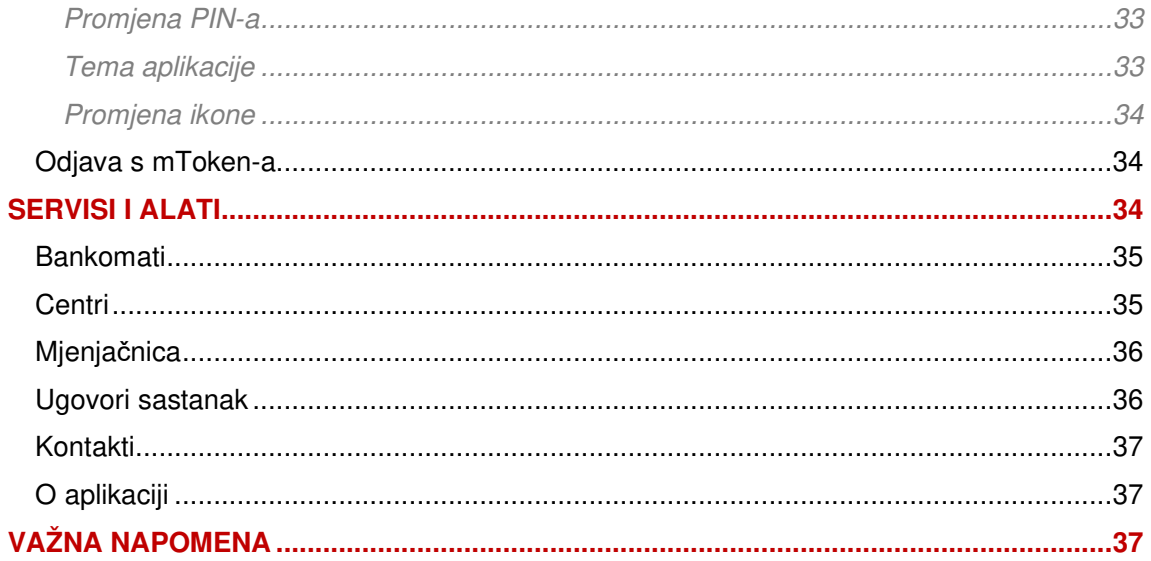

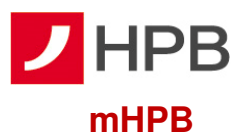

**mHPB** je mobilna aplikacija Hrvatske poštanske banke koja korisnicima nudi:

- otvaranje **SuperSmart HPB računa**
- **mobilni token** (mToken) i **mobilno bankarstvo** (mBanking)
- **servise i alate** (informacije o centrima i bankomatima Banke, ugovaranje sastanaka, pregled tečajne liste, valutni kalkulator te kontakt podatke Banke)

Korištenje usluga mobilnog bankarstva (mBanking) i mobilnog tokena (mToken) kroz mHPB omogućeno je domaćim i stranim fizičkim i pravnim osobama koji su vlasnici žiro računa u HPB-u te imaju predhodno ugovorene navedene usluge. Ostali korisnici mHPB-a koji nemaju aktivirane usluge mobilnog bankarstva ili mobilnog tokena mogu pristupiti isključivo korisničkim servisima i alatima.

# **Prednosti mHPB mobilne aplikacije**

- ovom uslugom možete se služiti s bilo kojeg mjesta, mobilnog uređaja i računala koje ima pristup internetu, uključujući i javna mjesta poput internetskog kafića, kioska ili hotela
- usluga omogućuje potpunu kontrolu nad vašim financijama
- ne ovisite o radnom vremenu Banke poslujete s HPB-om od 6 do 22 sata, 7 dana u tiednu
- naknade za provođenje transakcija su znatno niže nego na šalterima Banke i u uredima Hrvatske pošte

## **Sigurnosne mjere i identifikacija korisnika**

mHPB je sigurna aplikacija, jednostavna za korištenje. mHPB aplikacija ima sigurnosni softver koji jamči bezbrižnost i jednostavnost pristupa i rada u mobilnom bankarstvu i s mobilnim tokenom. Pristup nije moguć bez unosa PIN-a koji je poznat samo korisniku. Kao opcija na mobilnim uređajima novije generacije (operativnog sustava iOS i Android) pristup PIN-om moguće je zamijeniti pristupom otiskom prsta (Touch ID) ili biometrijskim prepoznavanjem lica (FaceID) koji se odabire u postavkama. Aplikacija se zaključava iz sigurnosnih razloga i zahtjeva novu prijavu u slučaju petminutne neaktivnosti ili uzastopnim unosom pogrešnog PINa šest puta.

Posebnu pozornost posvetili smo sigurnosti usluge internetskog bankarstva kojoj se pristupa putem mobilnog tokena mHPB-a. Koristili smo najsuvremenije tehnologije u internetskom poslovanju i višestruke mjere zaštite:

- **autentičnost poslužitelja** – kako biste bili sigurni da doista komunicirate s Hrvatskom poštanskom bankom, tj. njezinim poslužiteljem (serverom), osigurali smo certifikat svjetski

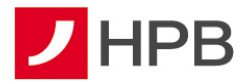

prihvaćenog autoriteta na internetu, tvrtke DigiCert Inc. Certifikat možete vidjeti ako na početnoj stranici internetskog bankarstva odaberete ikonu sa slike 1. Naziv poslužitelja naveden u adresnom polju interetskog pretraživača mora u svakom trenutku biti identičan onom navedenom u certifikatu ibg.hpb.hr.

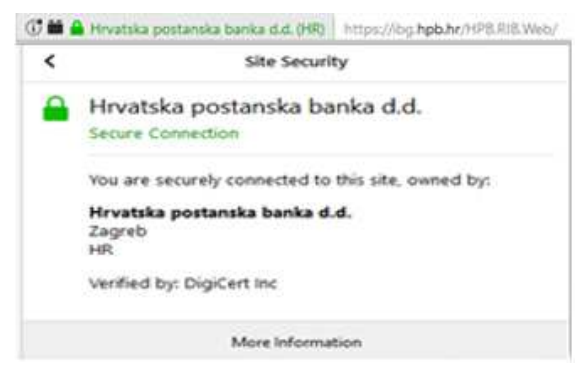

**Slika 1- Certifikat** 

- **vatrozid**  virtualni elektronički zid koji sprječava neovlašten pristup prema poslužiteljima Banke
- **enkripcija podataka**  kako bi se omogućila sigurna razmjena informacija putem interneta između korisnika i HPB-a, svaka informacija se kriptira ("šifrira") prije prijenosa na servere HPB-a, gdje se dekodira ključem koji posjeduje samo Banka. Slično su zaštićeni i podaci koje Banka šalje korisnicima. Svi podaci zaštićeni su 128-bitnom TLS (Transport Layer Security) enkripcijom koja je trenutno najnovija tehnologija enkripcije
- **identifikacija korisnika**  Banka mora pouzdano znati tko je korisnik, a korisnik mora biti siguran da nitko drugi nema pristup njegovim računima i sredstvima. U svrhu identifikacije Banka izdaje korisnicima tokene i/ili mTokene. Korisnici **tokena i mTokena** predstavljaju se Banci s dva podatka. Prvi je podatak serijski broj, a drugi jednokratna lozinka koju na temelju unesenog PIN-a generiraju token ili mToken. Jednom iskorištena jednokratna lozinka ne može se ponovno upotrijebiti za prijavu na internetsko bankarstvo
- **automatska odjava**  ukoliko nakon prijave više od pet minuta ne koristite internetsko bankarstvo, bit ćete automatski odjavljeni. Da biste nastavili rad, morat ćete ponoviti prijavu. Na taj će se način spriječiti neželjeni uvid u vaše račune i transakcije u vrijeme kad niste prisutni za računalom ili mobilnim uređajem
- **onemogućivanje prijave** nakon određenog broja neuspješnih pokušaja, prijava u HPB internetsko bankarstvo će Vam biti onemogućena
- **objave o sigurnosnim prijetnjama** kako bi Vas upozorila na pojavu novih prijetnji i postupaka koje implementira da bi Vas zaštitila, Banka objavljuje obavijesti na svojim web stranicama i dostavlja ih porukom u Vaš pretinac unutar HPB internetskog bankarstva

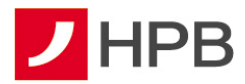

- **autorizacija naloga za plaćanje** Banka će za potvrdu podataka za običnu autorizaciju, kada zadajete nalog za plaćanje primatelju koji se nalazi na Listi provjerenih primatelja, od Vas tražiti APPLI2/MAC kod
- **snažna ili pouzdana autentifikacija korisnika u svrhu autorizacije transakcije ili dodavanja na Listu provjerenih primatelja** - kako bi smanjila mogućnost zlouporabe u slučaju kompromitacije na strani klijenta, kada zadajete nalog za određeno plaćanje prema primatelju koji nije na Vašoj Listi provjerenih primatelja ili dodajete primatelja na Vašu Listu, Banka primjenjuje snažnu dvofaktorsku autentifikaciju korisnika i dinamičko povezivanje te će Vas tražiti APPLI3/MDS autorizaciju unutar HPB internetskog bankarstva. Navedena autorizacija kod pokretanja postupka generiranja koda za autorizaciju, osim dvofaktorske autentifikacije, u svrhu dodatne provjere s vaše strane, zahtijeva unos dvaju polja koja su dinamički povezana s konkretnom transakcijom koju autorizirate. Kod primjera naloga za plaćanje, a prije potvrde s Vaše strane, obvezno provjerite dva važna polja duljine 8 znamenki koje Vas Banka traži kao unos: prvo mora odgovarati dijelu IBAN-a ili broju računa primatelja, a drugo mora odgovarati iznosu transakcije s vodećim nulama.

Kako biste pravilnim korištenjem internetskog bankarstva pridonijeli višoj razini sigurnosti, molimo vas za pojačan oprez te preporučujemo sljedeće:

- zaštitite pristup računalu i mobilnom uređaju povjerljivom lozinkom
- odaberite za lozinku kombinaciju brojeva koja se ne može lako otkriti, primjerice nemojte odabrati uzastopni niz brojeva ili datum rođenja korisnika te redovito periodički mijenjajte odabranu lozinku
- promijenite svoj PIN na tokenu nakon prvog unosa inicijalnog PIN-a kojeg ste dobili poštom. Promjena PIN-a osigurava dodatnu zaštitu transakcija u internetskom bankarstvu
- uništite obavijest o PIN-u nakon što ga zapamtite i/ili promijenite
- čuvajte tajnost vašeg novog PIN-a i ne otkrivajte ga nikome te ga ne zapisujte na mjestu dostupnom drugim osobama, a pogotovo ne na tokenu
- svoj token ili mToken nemojte posuđivati ili davati na korištenje drugoj osobi
- nije preporučljivo pristupati internetskom bankarstvu HPB-a s računala kojeg koristi veći broj osoba. Poželjno je da računalo s kojeg pristupate internetskom bankarstvu HPB-a koriste osobe kojima vjerujete
- često provjeravajte stanje svog računa
- provjeravajte nalog za plaćanje prije potvrda transakcije.

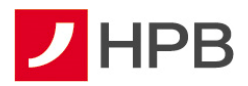

OBAVEZNO IZBJEGAVAJTE:

- provoditi autorizaciju/unositi podatke s tokena ili mTokena (serijski broj tokena/mTokena, APPLI1/OTP, APPLI2/MAC, APPLI3/MDS) ili PIN Smart kartice te USB uređaja ni na kojem ekranu osim kad ste unutar internetskog bankarstva
- unositi APPLI2/MAC, , APPLI3/MDS ako se niste prijavili u internetsko bankarstvo APPLI2/MAC, , APPLI3/MDS se unose samo kad ste unutar internetskog bankarstva i kad ste zadali nalog/transakciju za koju je potrebna autorizacija tokenom/mTokenom
- unositi podatke s tokena/mTokena na ekrane koji izgledaju neuobičajeno ili sadržavaju neobične poruke (na primjer, ne sadržavaju hrvatske znakove, nisu pisani sukladno hrvatskim pravopisnim pravilima...)
- na zahtjev drugih osoba odavati PIN (putem telefona/e-maila/ekrana računala ili na druge načine), podatke o tokenu/mTokenu ili druge povjerljive podatke koji su vezani za vaše poslovanje s Bankom, pristupati nepoznatim stranicama ili otvarati stranice s poveznicama dostavljenim sa sumnjive e-mail adrese, kako ne bi zarazili svoje računalo
- slanje osobnih i financijskih podataka putem elektronske pošte
- odgovarati na bilo kakve poruke, uključujući elektroničku poštu, SMS poruke ili telefonske pozive koji obavještavaju da će bankovni ili drugi računi biti zatvoreni ako se ne dostave osobni ili bankovni podaci, čak i ako izgleda da poruka dolazi od HPB-a
- ukoliko se bilo koja internetska stranica/URL adresa ili entitet predstavlja kao HPB molimo da o tome izvijestite ili informirate Banku čim prije, putem broja telefona 0800 472 472 (od 6-22 sata) ili e-mail adrese: hpb@hpb.hr

Banka od Vas NIKAD neće zatražiti:

- ponovnu autentifikaciju/autorizaciju potrebnu za nastavak korištenja blokiranih usluga elektroničkog bankarstva ili transakcijskih računa
- podatke za pristup uslugama elektroničkog bankarstva i autorizaciju
- podatke o transakcijskom računu (broj računa, limit, stanje i dr.)
- PIN za autentifikaciju korisnika kartice i autorizaciju kod platnih transakcija
- provođenje platnih transakcija ili unos podataka vezanih za transakcijske račune i platne kartice putem aplikacija koje nisu službene aplikacije Banke.

Općeniti sigurnosni savjeti za korištenje interneta:

- poruke elektroničke pošte otvarajte jedino kada vam je pošiljatelj poznat. Posebnu pozornost obratite na otvaranje privitaka jer oni mogu sadržavati viruse
- budite sigurni na kojoj ste adresi web stranica. Adresa web stranica vidljiva je na vašem internetskom pregledniku. Preporučljivo je izvršiti provjeru svaki puta kada dajete bilo kakve osobne podatke

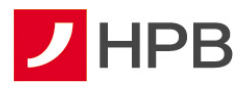

- prije unošenja osjetljivih podataka provjerite nalazi li se u web pregledniku znak lokota kako biste bili sigurni da je stranica u sigurnom načinu rada
- svakako zaštitite svoje računalo antivirusnim programima s ažuriranim definicijama. Antivirusni softver zahtijeva često ažuriranje (update) da bi mogao pružati zaštitu od novih virusa
- obavezno instalirajte sigurnosne zakrpe za operacijske sustave i aplikacije
- ukoliko je moguće, instalirajte osobni vatrozid kako bi dodatno spriječili neovlašten pristup vašem računalu
- pribavljajte informatičku opremu i programske aplikacije iz provjerenih i sigurnih izvora
- pratite svoje transakcije. Pregledajte potvrde i obavijesti o transakcijama učinjenim kreditnim karticama i bankovnim transakcijama čim ih primite kako bi bili sigurni da su vam naplaćene samo transakcije koje ste izvršili.

Dodatno provjerite sadržaje elektroničkih poruka koje od vas zahtijevaju:

- 1. žurno postupanje zbog zahtjeva od strane neprovjerenih autoriteta i nepoznatih razloga (financijske institucije, policija, poštanske/dostavne tvrtke i slično)
- 2. žurno postupanje zbog neplaćenih financijskih obveza, dugovanja i slično
- 3. pomoć ili uplatu sredstava

Ukoliko primite elektroničku poruku sumnjivog sadržaja ili imate nedoumice prilikom pristupa na internetsko bankarstvo molimo obratite se Hrvatskoj poštanskoj banci na broj telefona 0800 472 472 ili 00 385 1 489 0365 za pozive iz inozemstva te putem e-mail adrese hpb@hpb.hr.

Zaštitne mjere kada klijent Banke koristi usluge drugih licenciranih pružatelja platnih usluga:

Prema Zakonu o platnom prometu, klijenti Banke koji su korisnici usluge HPB internetskog ili mobilnog bankarstva za sve svoje transakcijske račune koje Banka vodi, mogu koristiti usluge iniciranja plaćanja i usluge informiranja o računu koje pružaju licencirani pružatelj navedenih usluga. Zaštitne mjere Banke koje se odnose na postupke autentifikacije i autorizacije (APPLI1/OTP, APPLI2/MAC i APPLI3/MDS) koje klijent provodi unutar HPB internetskog bankarstva, u jednakoj mjeri primjenjuju se i za postupke autentifikacije i autorizacije koje provodite posredstvom licenciranih pružatelja usluga, a Banka ih provodi automatskim preusmjeravanjem na odgovarajuće stranice Banke ili iniciranjem push poruka na mobilnu aplikaciju Banke (mHPB).

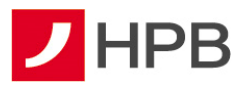

# **Pristupnica za korištenje mobilnog bankarstva i mobilnog tokena**

Pristupnica za korištenje internetskog bankarstva mTokenom ili mobilnog bankarstva za poslovne subjekte može se pronaći u poslovnoj mreži Banke ili na internetskoj stranici www.hpb.hr

Prilikom preuzimanja s interneta, odabirom linka 'Pristupnica A' otvorit će se pristupnica koju je potrebno ispuniti i ispisati u jednom primjerku, dok se odabirom linka 'Pristupnica B' otvara pristupnica za korisnika usluge (potrebno je ispuniti onoliko primjeraka koliko je korisnika usluge). Pristupnicama je potrebno priložiti kopije identifikacijskog dokumenta za utvrđivanje identiteta korisnika te sve zajedno predati u najbliži centar/poduzetnički centar Banke. Nakon ugovaranja usluge Banka korisniku aktivira aplikaciju. Korisnik dobiva prvi dio aktivacijskog koda za odabranu uslugu od voditelja poslovnog odnosa, a drugi dio dostavlja se SMS-om ili e-mailom.

# **INSTALACIJA APLIKACIJE mHPB**

mHPB aplikaciju mogu instalirati svi korisnici, dok je klijentima HPB-a omogućeno korištenje i mobilnog bankarstva i mobilnog tokena. Aplikacija je dostupna na Apple App Store-u, Google Play Store-u i AppGallery Store-u, odakle se treba preuzeti zbog čega je potrebno imati pristup internetu.

Nakon što je aplikacija preuzeta, instalacija se automatski pokreće. U slučaju da mobilni uređaj ne pokrene automatski preuzetu aplikaciju, potrebno je ručno pokrenuti preuzetu datoteku. Prilikom prvog pokretanja aplikacije, korisnici koji imaju aktiviran mBanking ili mToken moraju unijeti aktivacijski kod (slika 2), a zatim odabrati PIN koji mora sadržavati najmanje 4 znamenke (slika 3). Nakon potvrde PIN-a, potrebno je odabrati uslugu koja je aktivirana i kojoj se želi pristupiti (slika 4 i 5). PIN je osobni identifikacijski broj (lozinka) pomoću kojeg se osigurava zaštita od neovlaštenog korištenja aplikacije. Poznat je samo korisniku te ga jedino on može promijeniti.

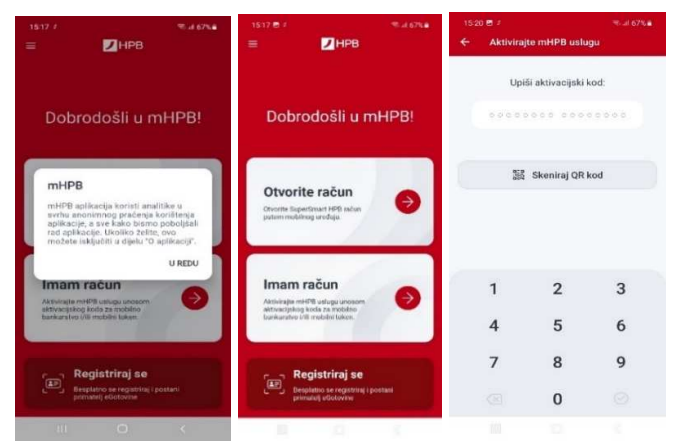

**Slika 2 - Unos aktivacijskog koda** 

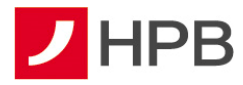

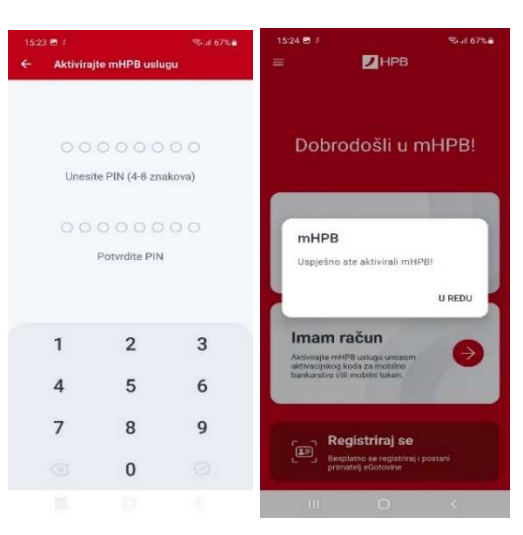

#### **Slika 3 - Unos i potvrda PIN-a**

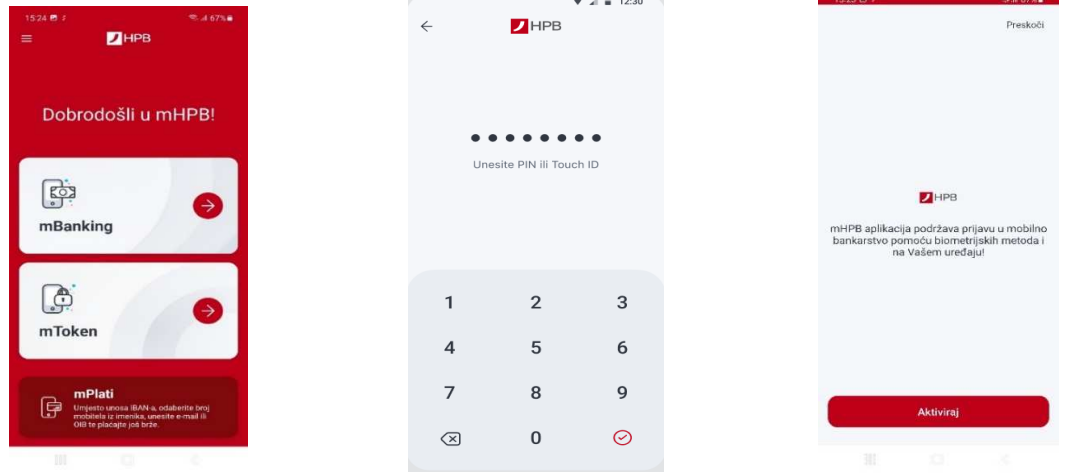

**Slika 4 – Početni ekran Slika 5 – Prijava u mToken Slika 6 – Prijava otiskom prsta**

Napomena: Korisnicima čiji mobilni uređaji to podržavaju, omogućena je prijava putem otiska prsta i prijava prepoznavanjem lica.

## **Nadogradnja aplikacije mHPB**

Kod većih izmjena aplikacije svim korisnicima se prilikom pokretanja mHPB-a javlja obavijest o dostupnosti nove verzije. Nadogradnja aplikacije je dostupna na Apple App Store-u i Google Trgovina Play Store-u koji se otvara odabirom opcije Preuzmi (slika 7). Prilikom nadogradnje/ažuriranja aplikacije potrebno je imati pristup internetu.

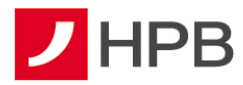

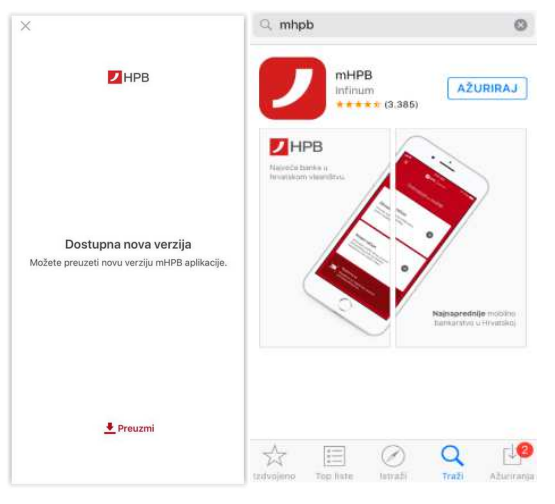

**Slika 7 – Nadogradnja aplikacije** 

# **MOBILNO BANKARSTVO – mBANKING**

HPB mBanking korisnicima omogućuje upravljanje financijama putem mobilnog uređaja. Korisnikom mBanking-a može postati svaka domaća ili strana fizička osoba te pravna osoba koja u HPB-u ima otvoren žiro račun.

Sve slike u ovim korisničkim uputama preuzete su s Android mobilnog uređaja i generičke su, odnosno **vrijede i za Apple iPhone uređaje**. Jedine razlike nalaze se u izbornicima i u položajima navigacijskih opcija: Nazad, Prihvati, Dalje i slično.

# **Kako se prijaviti**

Prilikom prijave na aplikaciju korisnik unosi PIN koji je odredio nakon aktivacije usluge (slika 3) ili se prijavljuje otiskom prsta ili prepoznavanjem lica, ako ima mobilni uređaj koji podržava jednu od navedenih metoda biometrijske identifikacije.

Nakon šest puta zaredom pogrešno unesenog PIN-a HPB mBanking usluga automatski će se blokirati. Uslugu je moguće ponovo koristiti tek nakon otključavanja koje je potrebno zatražiti u centru Banke. **Napomena:** PIN je jedinstveni identifikacijski broj poznat samo korisniku te je važno ne pohranjivati ga na mjestima izloženim javnosti.

# **Pogrešna prijava**

Ukoliko se prilikom prijave unese pogrešan PIN, na ekranu će se pojaviti poruka greške te je potrebno unijeti ispravan PIN.

Ukoliko prilikom prijave biometrijskom metodom (otisak prsta ili prepoznavanje lica) prijava ne bude uspješna, korisnika će se tražiti da unese ispravan PIN.

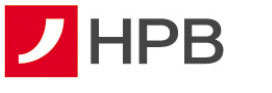

# **Prikaz glavnog izbornika**

Nakon uspješnog pristupanja aplikaciji, na ekranu će se prikazati opcija Ra*č*uni sa svim računima kojima prijavljeni korisnik ima pravo uvida (transakcijski računi, krediti, depoziti,

garancije, akreditivi). Dostupan je i glavni izbornik s poveznicama za račune Računi, pregled

⊡

⊟  6 ≡ naloga  $\frac{N_{\text{alozi}}}{N_{\text{alozi}}}\$ , kartice  $\frac{N_{\text{atilee}}}{N_{\text{alaci}}}\$  , kartice  $\frac{N_{\text{alozi}}}{N_{\text{alaci}}}\$  , be izbornik novog naloga  $\frac{1}{N_{\text{alaci}}}\$ . Izbornik novog naloga nudi sve forme plaćanja – djelomično skeniranje, kupoprodaju deviza, ručni unos naloga, unos naloga opcijom 'slikaj i plati', unos naloga iz predloška (slika 8). U izborniku Više dostupni su: predlošci, lista provjerenih primatelja, posredni identifikatori računa, kupoprodaja deviza, izvodi, naknade, poruke, obavijesti, moji podaci te postavke).

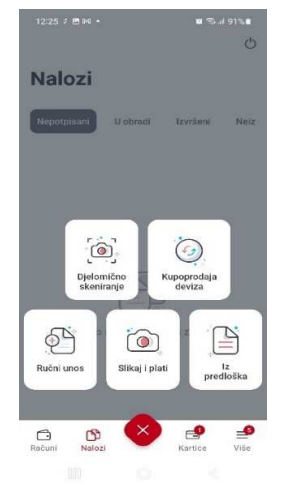

**Slika 8 - Izbornik novog naloga** 

## **Računi**

ٰ Nakon prijave u mBanking, otvara se ekran Ra*č*uni ,u kojem je moguće dohvatiti stanja i detalje svih računa, kredita, depozita, garancija, eskont mjenica i akreditiva odnosno svakog pojedinog računa po kojem prijavljeni korisnik ima pravo uvida (slika 9).

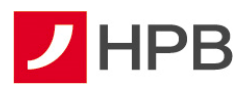

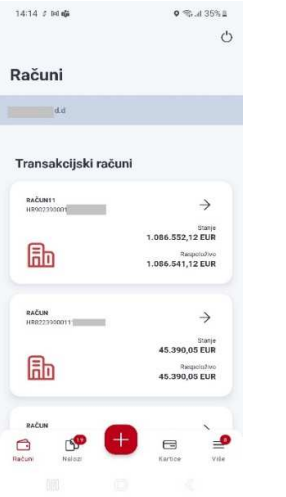

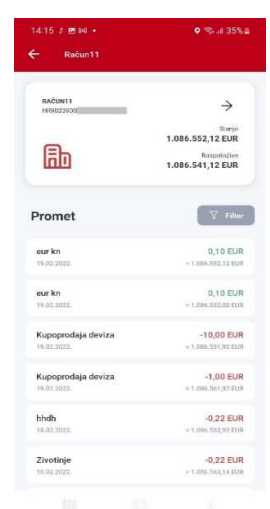

**Slika 9 – Moji računi Slika 10 – Transakcije odabranog računa**

Odabirom pojedinog računa, otvaraju se transakcije, kao što se vidi na slici 10.

Klikom na karticu u prometima odabranog računa, otvaraju se informacije o odabranom računu.

Za svaki račun prikazuju se sljedeće informacije:

- Naziv
- IBAN
- Valuta
- Proknjiženo stanje
- Raspoloživo
- Okvirni kredit
- Istek okvirnog kredita
- Status računa

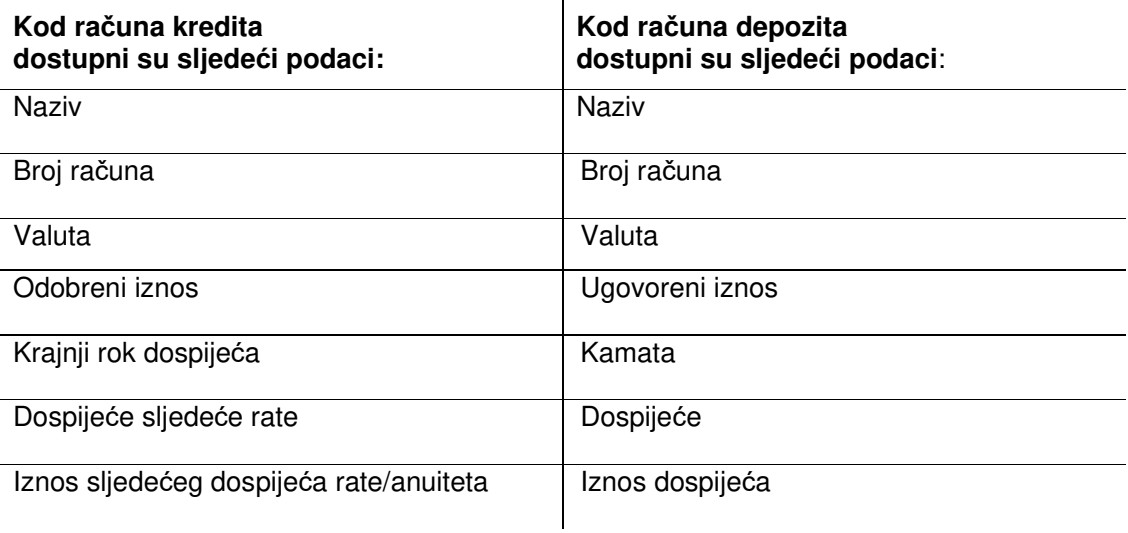

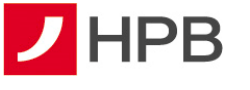

Dospjelo nenaplaćeno Status računa

Status računa

U informacijama odabranog računa također je klikom na moguće promijeniti naziv računa. Novi naziv računa vidljiv je u svim ekranima.

# **Pregled naloga**

 6 Odabirom poveznice Nalozi otvara se pregled plaćanja. Ekran je podijeljen na četiri kartice sukladno statusu naloga: nepotpisani, u obradi, izvršeni i neizvršeni, kao što se vidi na slici 11.

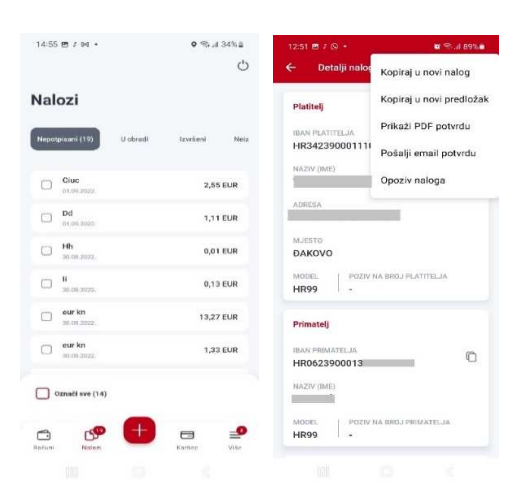

**Slika 11 – Pregled naloga** 

Također, moguće je otvoriti detalje odabranog naloga (slika 11) te se odabirom opcije **iza iz** iz gornjeg desnog kuta određeni nalog može iz statusa u obradi i izvršen kopirati u novi nalog ili predložak, zatim prikazati PDF potvrdu, poslati e-mail potvrdu te opozvati nalog. Kod neizvšenog naloga moguće su sve navedene akcije osim opoziva, a kod nepotpisanog naloga moguće je potpisati, izmjeniti te obrisati nalog. Opcija opoziv naloga je trenutno izvan funkcije.

Odabirom opcije Prikaži PDF potvrdu, potrebno je odabrati program za otvaranje, što ovisi o instaliranim programima na samom mobilnom uređaju. Postoji i opcija slanja potvrde na email.

Nepotpisani nalozi se neće izvršiti dok se ne potpišu, a nakon potpisa bit će dostupni u tabu U obradi. Djelomično potpisani nalozi ostaju u listi nepotpisanih naloga, do trenunutka kad ih korisnik koji ima ovlasti za provedbu ne provede.

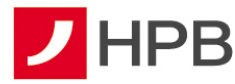

Iste je moguće autorizirati i kroz internetsko bankarstvo, u ekranu SEPA, gdje se nalaze dodani na listu.

# **Plaćanja**

Sva plaćanja provode se odabirom izbornika ovog naloga koji nudi opcije djelomično skeniranje, kupoprodaja deviza, ručni unos, slikaj i plati te unos naloga iz predloška (slika 8). Nove naloge još je moguće kreirati i ulaskom u detalje prometa transakcijskih računa i odabirom Kopiraj u novi nalog.

# **Ručni unos plaćanja**

Kod ručnog unosa plaćanja potrebno je ispuniti sva polja na unaprijed definiranom obrascu za plaćanje.

Za brži i jednostavniji unos primatelja omogućen je unos primatelja temeljem PIR (posrednog identifikatora računa - slika 12). RPIR-om (registrom PIR-a) upravlja Financijska agencija. Korisnik može u nacionalnom platnom prometu inicirati platnu transakciju kreditnog transfera u korist određenog primatelja plaćanja posredstvom PIR-a kao jedinstvenog identifikatora računa primatelja plaćanja. RPIR omogućuje povezivanje određenih posrednih identifikatora računa korisnika platnih usluga u platnoj transakciji s njihovim IBAN-om u svrhu korištenja jedne ili više platnih usluga bez potrebe da korisnici platnih usluga prethodno znaju informaciju o IBAN-u drugog korisnika platnih usluga.

Odabirom **@** otvara se izbornik u koji unosimo OIB, e-mail ili broj mobitela primatelja. Ukoliko je primatelj registriran u RPIR-u, u polju IBAN povezuje se identifikator i broj računa primatelja na koji se vrši uplata.

Također, moguće je birati i **način provođenja** naloga: redovno, instant ili hitno (slika 12.) **SEPA Instant kreditni transfer** (Instant plaćanje) je kreditni transfer, odnosno plaćanje koje inicira platitelj – potrošač (fizička osoba) ili poslovni subjekt.

Razlike između instant kreditnog transfera i običnog/redovnog kreditnog transfera su:

- dostupnost usluge 24/7/365
- izvršenje transakcija i raspoloživost sredstava primatelju u roku od svega nekoliko sekundi (10 sekundi)
- plaćanje je moguće isključivo u eurima
- maksimalan iznos instant plaćanja je do 100.000,00 EUR

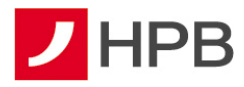

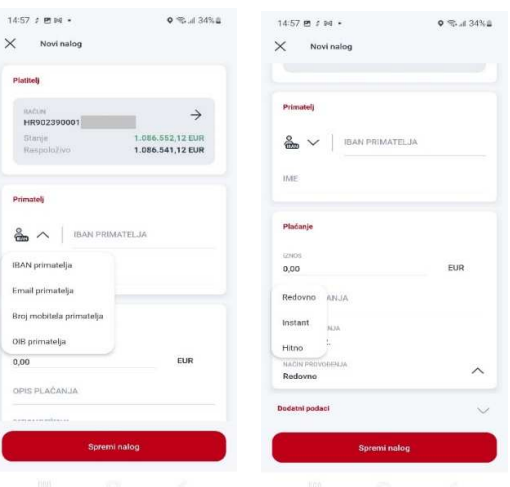

**Slika 12 – RPIR i način provođenja naloga** 

Moguće je unijeti sljedeće tipove naloga:

- valuta naloga **EUR nacionalni** (interni i unutar zemlje) obavezno popunjavanje modela i poziva na broj platitelja i primatelja (ako korisnik ništa ne unese, sustav sam unosi modele HR99, a ako korisnik ne unese model, a unese poziv na broj, sustav sam unese HR00 u model)
- valuta naloga **EUR prekogranični** (potrebno je popuniti polja jedinstveni identifikator i referenca)
- **Interni nalog** je nalog kod kojeg je IBAN primatelja u Hrvatskoj poštanskoj banci
- **Nacionalni nalog** je nalog kod kojeg je IBAN primatelja u Hrvatskoj poštanskoj banci ili u nekoj drugoj banci unutar RH
- **Prekogranični nalog** je nalog kod kojeg je banka primatelja na SEPA području.

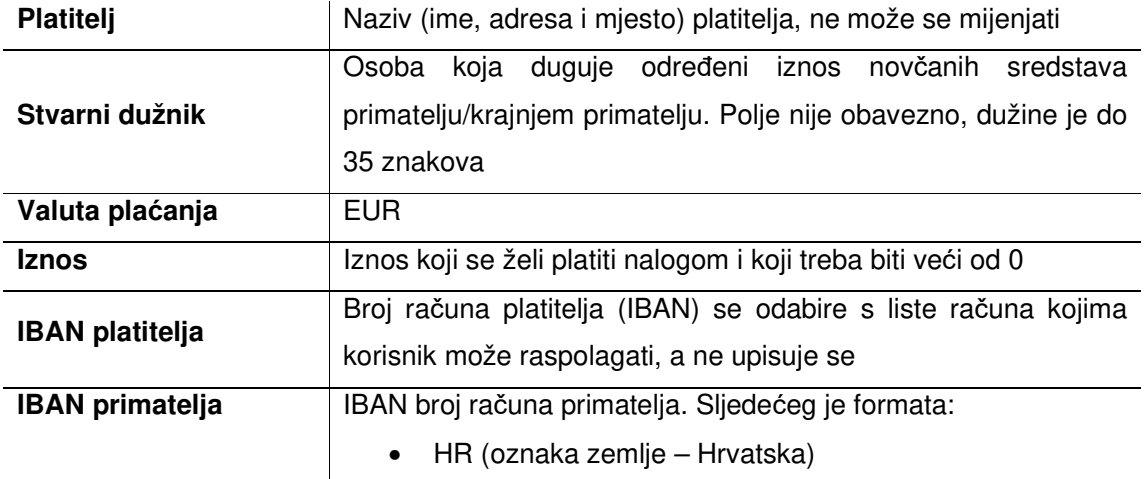

#### **Način popunjavanja obrasca Novo pla***ć***anje**

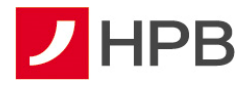

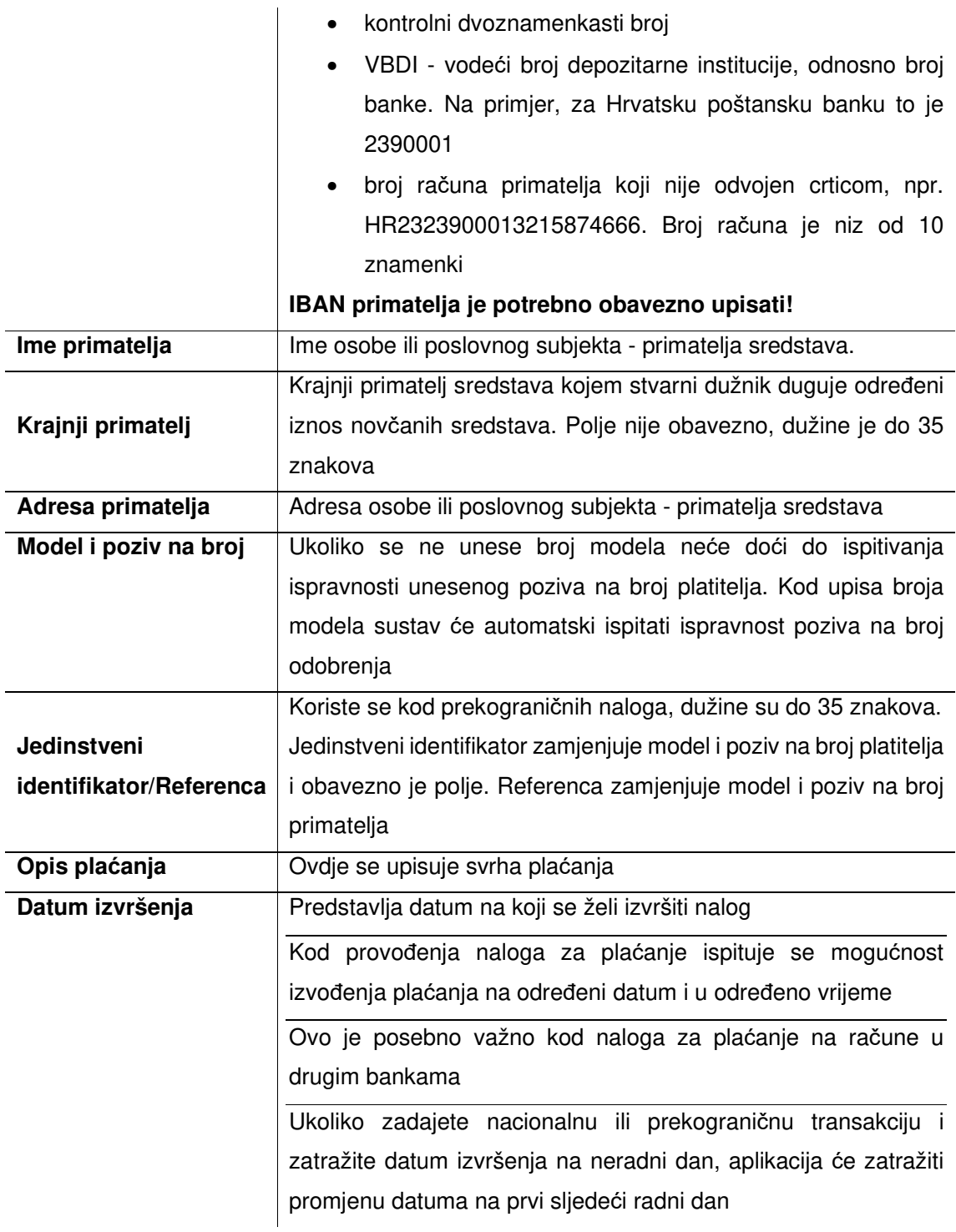

# **Napomena: Za provedbu naloga obvezno je popuniti sva obavezna polja!**

Terminski plan izvršenja platnih transakcija fizičkih osoba dostupan je na www.hpb.hr.

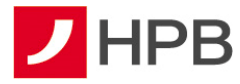

Nakon odabira računa s kojeg se vrši plaćanje te podataka primatelja nalog se sprema. Spremljeni nalog nalazi se na listi nepotpisanih naloga stoga je potrebno označiti nalog ili grupu naloga koji se provode te autorizirati plačanje (PIN, biometrija).

# **Plaćanje iz predloška**

Nalog se može unijeti i iz ranije spremljenih predložaka. U izborniku novog naloga biramo

opciju Iz predloška predosta (slika 8). Otvara se ranije stvoreni predložak (slika 13). Na taj način korisnik može odabrati željeni predložak s već pohranjenim podacima koji će automatski popuniti nalog za novo plaćanje.

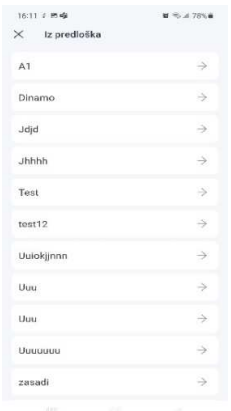

# **Slika 13 – Unos novog naloga iz predloška**

Alternativno, predložak možemo kreirati te unositi novi nalog iz liste predložaka koju imamo u izborniku Više.

Plaćanje se dalje provodi na isti način kao i kod ručnog unosa naloga.

Dalje

# **Slikaj i plati**

io) U izborniku novog naloga iz jedna od opcija je slikaj i plati slikaj jedika 15). Kod prvog odabira ove opcije prikazuju se upute za korištenje i pozicioniranje mobilnog uređaja.

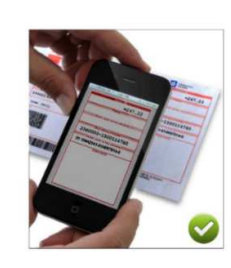

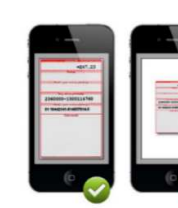

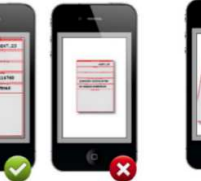

 $\leftarrow$ ÷.

Upla

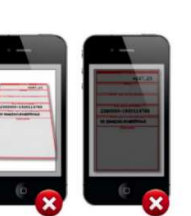

j i plati" omogućuj<br>ka za plačanje put

Ŝto točnije pozicionirajte uplatni<br>na ekranu - ne držite preda

.....

.....

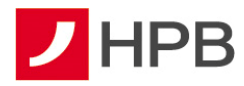

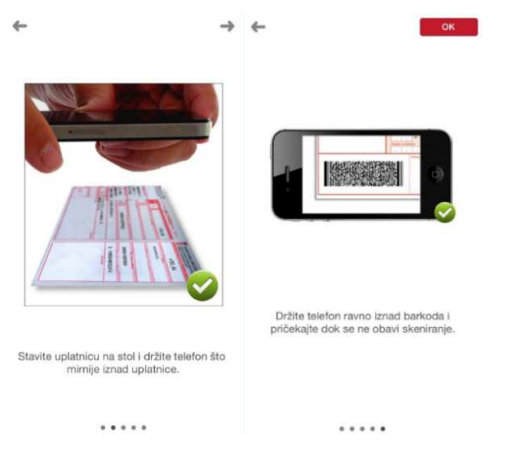

**Slika 14 – Uputa za slikaj i plati**

Moguće je skenirati bar kod ili obrazac uplatnice. Nakon što se podaci registriraju, potrebno je provjeriti ispravnost učitanih podataka prije potvrde plaćanja.

# **Plaćanje iz galerije**

Opcija Slikaj i plati nudi mogućnost dohvata uplatnice iz galerije. Dovoljno je odabrati iz dopustiti pristup fotografijama. Odabirom uplatnice automatski se popunjavaju obavezna polja u nalogu (slika 19).

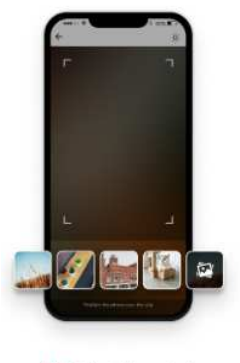

Plaćanje iz galerije

**Slika 15 - Plaćanje iz galerije** 

## **Djelomično skeniranje**

Četvrti način unosa naloga je odabirom opcije djelomi*č*no skeniranje . Kod ovakvog unosa potrebno je elemente koji se skeniraju centirirati u okvir za skeniranje. Iznos, IBAN te poziv na broj primatelja, a nakon svakog skeniranja potrebno je provjeriti što je skenirano te isto potvrditi ukoliko je ispravno skrenirano.

 $\bullet$ 

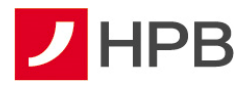

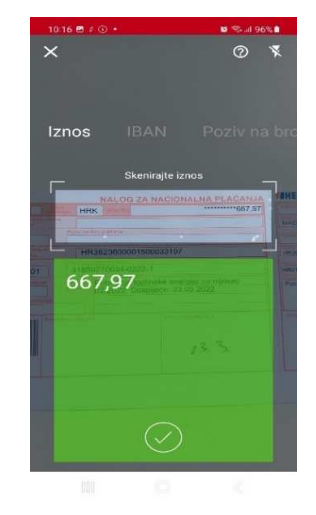

**Slika 16 - Djelomično skeniranje** 

# **Kupoprodaja deviza**

U izborniku novog naloga moguće je odabrati opciju "Kupoprodaja deviza" **moguće** . Omogućuje prijenos sredstava sa eurskog na devizni račun i obrnuto. Potrebno je unijeti iznos i željenu valutu. Nakon unosa svih polja, nalog je zadan (slika 17). Izvršena kupovina deviza vidljiva je kroz promjenu stanja računa i u prometima po računu.

Ograničenje za kupoprodaju deviza je 50.000,00 eura dnevno. Minimalni iznos kupoprodaje je jedan euro, te nije moguće napraviti više od sto kupoprodajnih transakcija unutar 24 sata. Kod kupoprodaje deviza između dva računa od kojih ni jedan nije eurski ("cross rate") radi se konverzija iz početne strane valute u eure te iz eura u odredišnu stranu valutu.

## **Napomena:** Kod odabira valute prijenosa treba obratiti pozornost na sljede*ć*e:

**primjer 1:** prijenos od 100,00 eura s eurskog na dolarski račun - na dolarski račun bit će uplaćena protuvrijednost od 100,00 eura, a eurski će biti terećen za dolarsku protuvrijednost od 100,00 eura.

**primjer 2:** prijenos od 100,00 dolara s eurskog na dolarski račun - eurski račun će biti terećen za protuvrijednost od 100,00 dolara, a na dolarski bit će uplaćena eurska protuvrijednost od 100,00 dolara.

# **VAŽNO**!

Kupoprodaje deviza zadane nakon 22:00 sata će biti provedene naredni dan sukladno važećem tečaju.

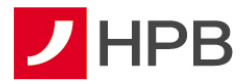

| $\rightarrow$ | $\times$<br>Kupoprodsja deviza<br><b>Similarma</b><br><b>BACKHITT</b><br>HR9023900D1 |                                      | Kupoprodaja deviza<br>$\leftarrow$<br>Na račun                                |
|---------------|--------------------------------------------------------------------------------------|--------------------------------------|-------------------------------------------------------------------------------|
|               |                                                                                      |                                      |                                                                               |
|               |                                                                                      |                                      |                                                                               |
|               |                                                                                      | $\rightarrow$                        | <b>IBAN</b><br><b>EUR</b><br>HR9023900011                                     |
|               | Stanje<br>Raspoloživo                                                                | 1.086.552,12 EUR<br>1.086.541.12 EUR |                                                                               |
|               |                                                                                      |                                      | <b>Iznos</b>                                                                  |
|               | Na račun                                                                             |                                      | 12/60S                                                                        |
|               | <b>AAGUN UP</b>                                                                      | $\rightarrow$                        | <b>mHPB</b><br>Nalog je uspješno potpisan                                     |
|               | Stanje<br>Raspolaživa                                                                | 128.657,70 USD<br>128.657,70 USD     | <b>U REDU</b>                                                                 |
| $\checkmark$  |                                                                                      |                                      |                                                                               |
|               | Iznos                                                                                |                                      | Dodatni podaci                                                                |
|               | LENGEL                                                                               |                                      | <b>GPIS</b>                                                                   |
|               |                                                                                      |                                      | Kupoprodaja deviza                                                            |
|               | Dodatní podaci                                                                       | $\checkmark$                         | DATUM IZVRŠENJA<br>29.03.2022.                                                |
|               |                                                                                      |                                      | C Potvrdi                                                                     |
|               | $\rightarrow$                                                                        | HR9023900011<br>100.00               | <b>USD</b><br>$EUR \cong$<br>Pripremi nalog<br><b>OTTO</b><br>$\overline{11}$ |

**Slika 17 - Kupoprodaja** 

## **Kartice**

Odabir poveznice Kartice u glavnom izborniku omogućava pregled kartica (slika 18). Odabirom pojedine kartice, otvaraju se transakcije odabrane kartice, kao što se vidi na slici.

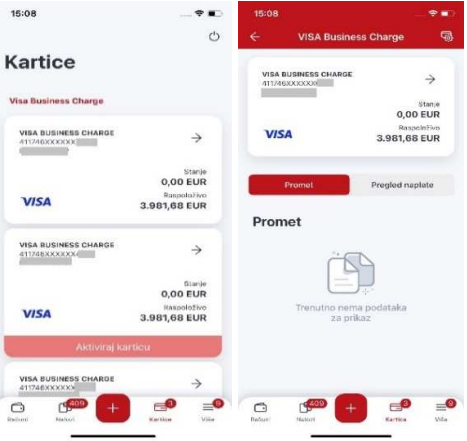

**Slika 18 - Kartice i promet** 

Klikom na karticu u prometima, otvaraju se informacije te kartice.

Dostupne su sljedeće informacije:

⊟

- Naziv
- Broj kartice
- Vrijedi do
- Raspoloživo
- Dnevni limit bankomat
- Dnevni limit prodajno mjesto
- Mjesečni limit bankomat
- Mjesečni limit prodajno mjesto
- Odobreni limit
- Iskorišteni limit
- Valuta
- Status računa

#### **Akcije po karticama**

Radi povećanja sigurnosti korištenja kartica, korisnicima mobilnog bankarstva omogućena je brza i sigurna privremena blokada kartice te onemogućavanje njenog daljnjeg korištenja.

Odabirom opcije (slika 18) otvara se ekran na kojem možete blokirati karticu ili napraviti deblokadu PIN-a (slika 20).

### **Deblokada PIN-a**

U slučaju tri puta uzastopnog unosa krivog PIN prilikom korištenja kartice, onemogućeno je daljnje korištenje kartice na prihvatnim mjestima na kojima se transakcija autorizira unosom PIN-a. Kako bi neometano mogli koristiti karticu, potrebno je zatražiti poništenje krivih unosa PIN-a pozivom na besplatni broj telefona 0800 472 472, za pozive iz inozemstva na broj telefona 00 385 1 489 0365 (od 6 do 22 sata) ili putem mHPB-a.

U akcijama po karticama dostupna je opcija Deblokada PIN-a (slika 20). Opcija je aktivna tek ukoliko ste tri puta krivo unijeli PIN što će biti prikazano na ekranu kao Deblokada PIN-a (3/3).

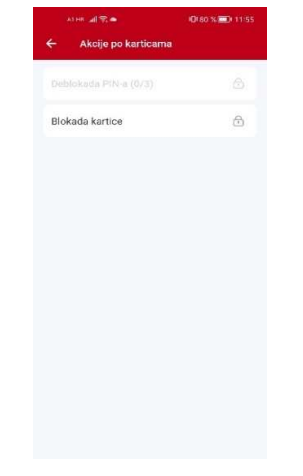

**Slika 19 - Akcije po karticama** 

#### **Blokada i deblokada kartica**

Ukoliko korisnik mobilnog bankarstva procijeni da kartica nije bila dostupna za zlouporabu sigurnosnih obilježja i svih ostalih podataka naznačenih na kartici (broj kartice, rok važenja, troznamenkasti kontrolni broj otisnut na poleđini), omogućena mu je deblokada privremeno blokirane kartice. U slučaju gubitka, krađe ili zlouporabe kartice, potrebno je izvršiti pisanu prijavu u najbližem centru ili poštanskom uredu radi izdavanja nove kartice i PIN-a. U situaciji ponovne aktivacije kartice korisnik na vlastitu odgovornost koristi karticu i snosi sav rizik njene moguće zlouporabe. Kartica se deblokira odabirom opcije Deblokada kartice.

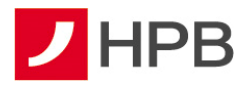

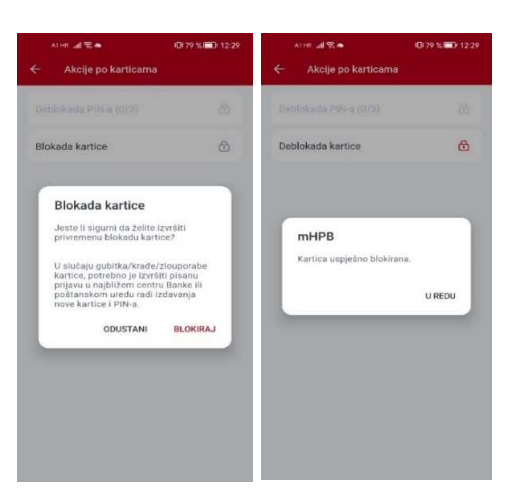

**Slika 20 - Blokada kartice** 

#### **Više**

 $\equiv$ Odabirom poveznice Više, dostupni su predlošci, lista provjerenih primatelja, posredni identifikatori računa, mjenjačnica, izvodi, naknade, poruke, obavijesti, moji podaci i postavke (slika 21).

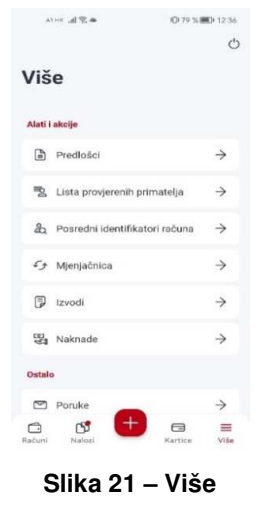

# **Predlošci**

Odabirom predložaka, otvara se lista predložaka kao na slici 22. Odabirom + u gornjem desnom kutu, otvara se ekran za unos novog predloška.

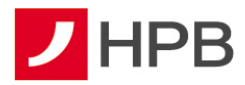

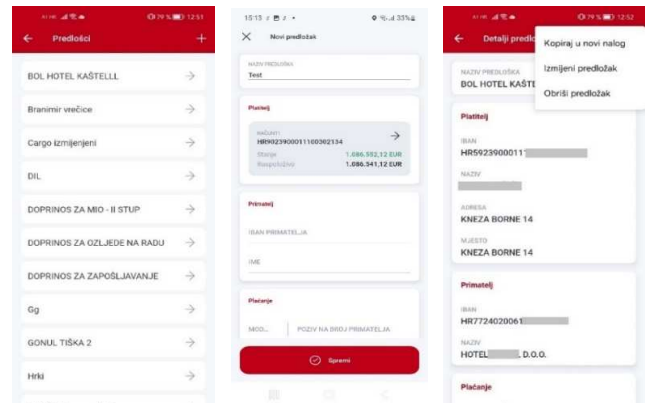

 **Slika 22 - Predlošci (unos i akcije)** 

Novi predložak unosi se s istim obaveznim podacima kao i nalog, osim što je potrebno unijeti i naziv predloška. Nakon odabira opcije Spremi, predložak je spremljen.

Odabirom svakog postojećeg predloška otvaraju se njegovi detalji. Odabirom u gornjem desnom kutu, otvaraju se dostupne akcije za svaki. Postojeći predložak moguće je kopirati u novi nalog, izmijeniti ili obrisati (slika 22).

## **Lista pouzdanih primatelja**

Listu provjerenih primatelja kreira korisnik. Svako prvo plaćanje prema novom primatelju potrebno je autorizirati putem modula APLI3/MDS čime se primatelj dodaje na listu dozvoljenih primatelja ukoliko korisnik to želi. Jednom kada je primatelj dodan na listu nalog se autorizira pomoću modula APPLI 2/MAC.

## **Posredni identifikatori računa**

PIR omogućuje povezivanje određenih posrednih identifikatora s vlastitim IBAN-om. IBAN je moguće povezati s OIB-om, brojem mobitela ili email adresom. Nije moguće povezati dva ili više računa s istim identifikatorom. Jedan račun može imati više identifikatora (slika 23).

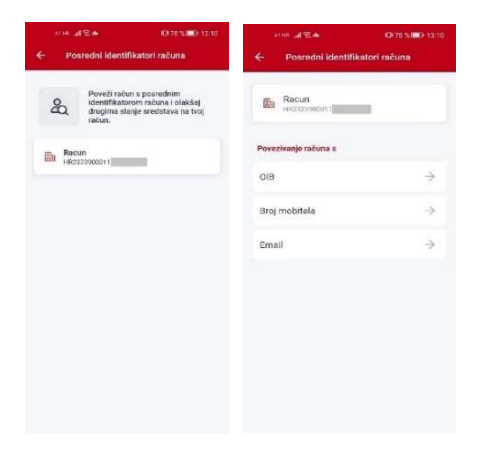

**Slika 23 - Posredni identifikator računa** 

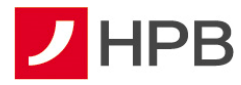

Odabirom željenog PIR-a (email/broj mobitela) korisnik dobiva konformacijski kod kojeg je potrebno upisati u za to predviđeno polje kako bi se napravila registracija (slika 24).

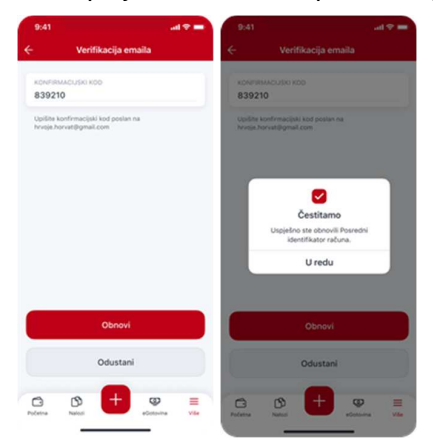

**Slika 24 - Upis konformacijskog koda** 

Registrirani par PIR-IBAN u RPIR-u je aktivan 2 (dvije) godine. Registrirani OIB ostaje aktivan sve do opoziva vlasnika. Prije isteka navedenog razdoblja, Banka će korisnika najmanje 2 (dva) mjeseca ranije obavijestiti o isteku aktivnosti registriranog para PIR-IBAN. Ukoliko korisnik želi dalje koristiti uslugu RPIR-a, treba do datuma isteka ponovno potvrditi registraciju, u protivnom će isti biti deregistriran.

Korisniku će odabirom PIR-a koji je u isteku biti ponuđena obnova (slika 25). Odabirom obnove korisnik će dobiti konformacijski kod i daljnji proces je identičan kao kod registracije.

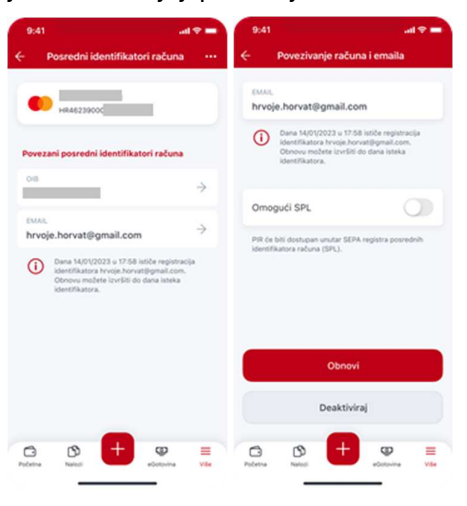

**Slika 25 - Obnova PIR-a** 

# **Mjenjačnica**

Odabirom Mjenjačnice (slika 26) korisnik može izračunati konverziju različitih valuta te pregledati tečajnu listu. U ekranu Kalkulator valuta može se mijenjati polazna i odredišna valuta, kao i iznos.

Tečajna lista HPB-a se svakodnevno ažurira.

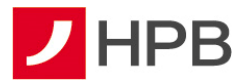

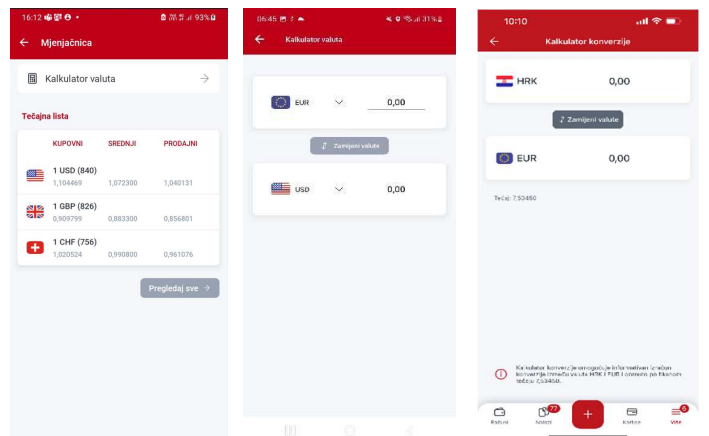

**Slika 26 – Mjenjačnica - kalkulator valute** 

#### **Izvodi**

Odabirom Izvodi (slika 27) otvara se filter izvoda gdje je izvode moguće dohvatiti po sljedećim kriterijima:

- vremensko razdoblje
- odabir jednog od ponuđenih računa.

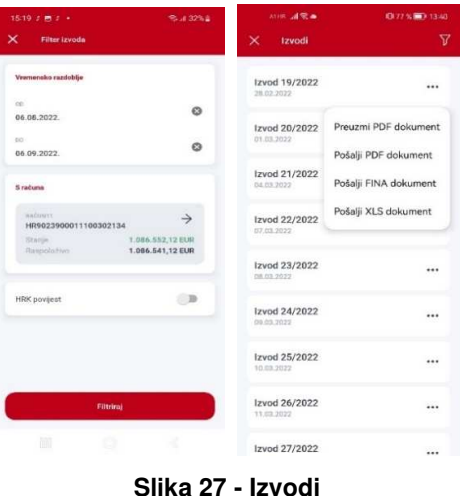

Nakon odabira traženog kriterija, potrebno je pritisnuti gumb Filtriraj da bi se traženi izvodi prikazali (slika 27).

Izvodi se prikazuju prema broju, godini i datumu nastanka. Moguće ih preuzeti u PDF formatu te poslati na mail u: PDF-u  $\mathbb{E}$  koji je pogodan za ispis na printeru, FINA formatu te XLS formatu $\blacksquare$ .

## **Naknade**

Banka obračunava i naplaćuje naknade i ostale troškove sukladno Odluci o naknadama i drugim troškovima Hrvatske poštanske banke, dioničko društvo, za usluge u poslovanju.

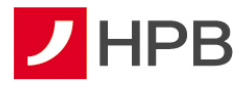

U ovoj se opciji nudi se pregled naknada u tekućem obračunu, kao i pregled izdanih računa.

## **Pregled naknada u obračunu**

Ovdje se prikazuju naknade u obračunu tekućeg mjeseca koje ulaze u fakturu za idući mjesec (slika 28).

## **Pregled izdanih računa**

Izdani računi se prikazuju prema datumu nastanka i broju računa. Moguće ih je preuzeti i poslati na mail u PDF formatu (slika 28).

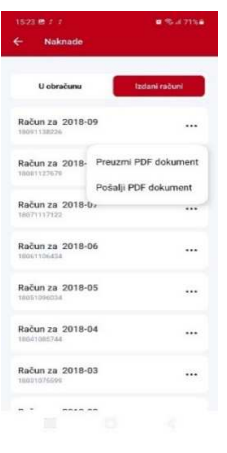

**Slika 28 - Računi** 

## **Poruke**

Primljene poruke prikazuju poruke zaprimljene od administratora (slika 29), a sadrže naslov, datum slanja i detalje koji se otvaraju odabirom pojedine poruke.

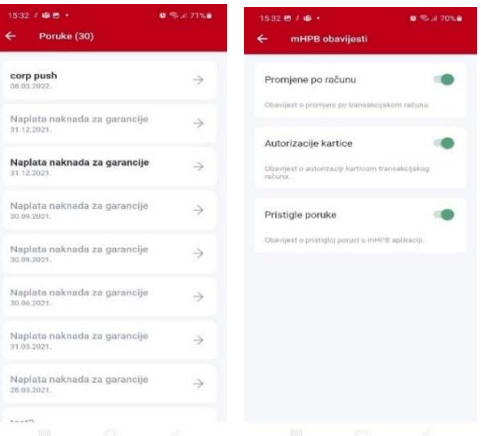

 **Slika 29 - Poruke i obavijesti** 

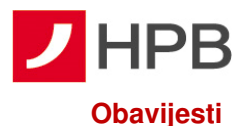

# mHPB obavijesti su obavijesti Banke na zaslonu mobilnog uređaja o promjenama po transakcijskom računu, autorizaciji kartica ili porukama pristiglim u mHPB aplikaciji (slika 29). mHPB obavijesti su svim korisnicima uključene, a moguće ih je isključiti.

# **Moji podaci**

Na ovom ekranu vidljivi su osnovni podaci voditelja poslovnog odnosa, korisnika i podaci o poslovnom subjektu koji su informativnog karaktera. Pojedine podatke moguće je mijenjati,

ukoliko odaberete  $\overline{H}$  u desnom kutu ekrana *Moji podaci* no izmjene će biti vidljive samo prijavljenom korisniku (slika 30).

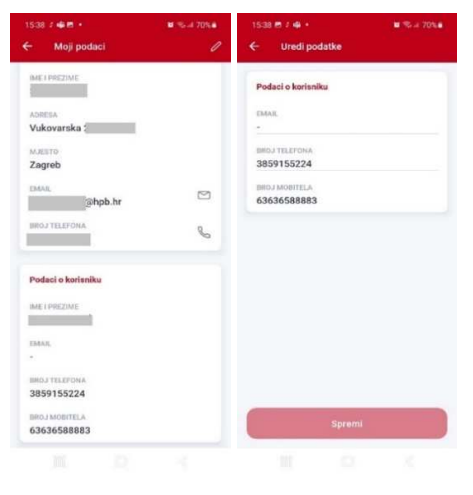

**Slika 30- Moji podaci** 

## **Postavke**

U Postavkama je moguće promjeniti PIN i uključiti/isključiti prijavu otiskom prsta (Touch ID)/ prepoznavanjem lica (Face ID), promjeniti dnevni limit za transakcije, odabrati temu aplikacije (svijetlo, tamno), a korisnici Apple iPhone uređaja imaju opciju promjene ikone. PIN nije moguće promijeniti ukoliko korisnik ne zna postojeći.

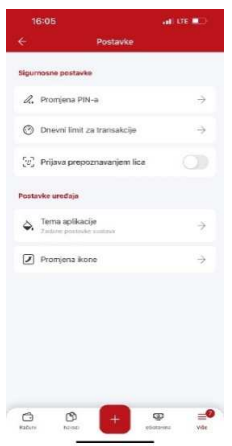

 **Slika 31 - Postavke**

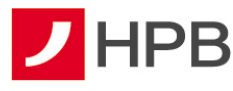

Sve opcije, osim dnevnog limita za transakcije pojašnjene su u postavkama mTokena.

# **Dnevni limit za transakcije**

**Dnevni limit** predstavlja sigurnosni mehanizam koji onemogućava zadavanje naloga iznad definiranog iznosa putem aplikacija internetskog ili mobilnog bankarstva.

Poslovni subjekti, odnosno, njihovi krajnjim korisnici definiraju iznos dnevnog limita prilikom ispunjavanja pristupnice. Korisnicima koji na dan 20.11.2023. nisu imali definiran limit, banka je dodjelila standardni iznos. Uvid u iznos dnevnog limita ima svaki korisnik, a smanjenje za svakog korisnika može putem internetskog i mobilnog bankarstva učiniti administrator ovlaštenja. Jednom aktivirani dnevni limit za uslugu internetskog bankarstva vrijedi i za uslugu mobilnog bankarstva.

Napomena:

Dnevni limit za naloge zadane putem internetskog ili mobilnog bankarstva koji vam je Banka dodijelila ili je na vaš zahtjev povećan ili smanjen nema ograničenje u trajanju i vrijedi do idućeg zahtjeva za povećanje ili smanjenje.

Dnevni limit odnosi se na sljedeća plaćanja zadana putem internetskog ili mobilnog bankarstva:

- sve platne naloge van Banke
- prijenose na račune drugih vlasnika računa
- uplate na kredite, depozite, i druge koje se izvršavaju na način da se u polje primatelj upisuje račun HPB banke HR4623900011070000029

Uvid u iznos limita i smanjenje provodi se kroz izbornik "Više" – "Postavke" – "Dnevni limit za transakcije". Potrebno je odabrati željenog korisnika i postaviti dnevni limit.

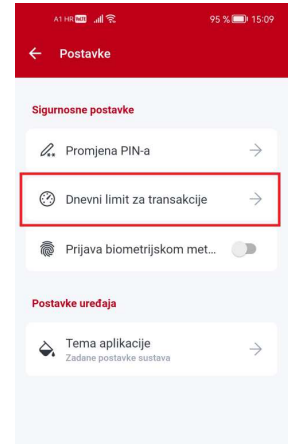

**Slika 32 - Izbornik Više - Postavke** 

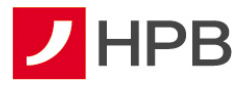

Za povećanje limita potrebno se javiti svome voditelju poslovnog odnosa.

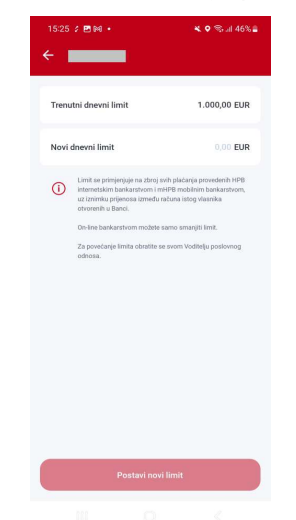

**Slika 33 - Smanjenje dnevnog limita - Administrator**

Korisnici koji nemaju ovlaštenje administratora u navedenom ekranu imaju uvid u svoj trenutno važeći limit (slika 34).

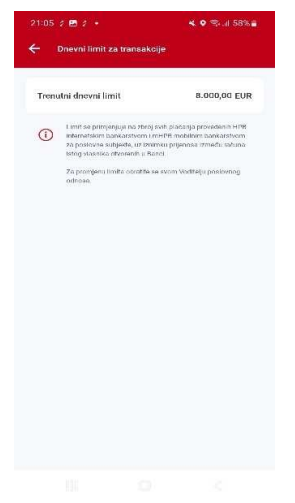

**Slika 34 - Prikaz limita korisniku koji nije administrator** 

Svaki korisnik koji ima ovlaštenje za unos može unijeti nalog, bez obzira na iznos naloga i dnevni limit. Potpis na nalogu može staviti samo osoba s ovlaštenjem za potpis, pod uvjetom da je dnevni limit veći od iznosa naloga.

Ukoliko se zadaju nalozi u najavi putem internetskog ili mobilnog bankarstva, u ukupnom iznosu većem od naknadno zadanog dnevnog limita, nalozi će se po dospijeću datuma valute izvršiti, ali će dnevni limit biti iskorišten i neće biti moguće zadavati nove naloge za taj datum valute.

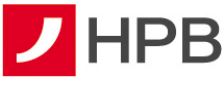

## Primjer:

Korisnik koji nema aktiviran dnevni limit zadaje nalog na internetskom bankarstvu u iznosu od 1.000,00 eura 22.02.2022. godine s datumom valute 27.02.2022. godine. Nakon zadavanja naloga, korisnik u poslovnici aktivira dnevni limit u iznosu od 100,00 eura. Kad nastupi datum valute 27.02.2022. godine, nalog će se uspješno izvršiti, ali kako iznos naloga prelazi dnevni limit (1.000,00 eur > 100,00 eur), korisnik ne može zadavati nove naloge s tekućim datumom valute.

Kad ukupan iznos svih plaćanja na internetskom ili mobilnom bankarstvu prijeđe dnevni limit korisnici dobivaju obavijest.

## **Odjava s mBanking-a**

Korisnik mobilnog bankarstva u ekranu računi, nalozi, kartice ili više, odabire <sup>U</sup>. Ukoliko klijent ima mobilnu aplikaciju za fizičke osobe nudi se opcija *promjena korisnika*, a ako nema, odjavljuje se sa aplikacije (slika 35).

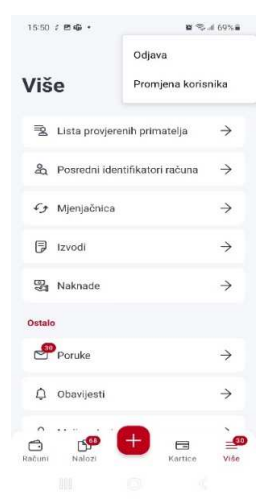

**Slika 35- Odjava sa mobilnog bankarstva** 

# **MOBILNI TOKEN – mTOKEN**

**mToken je mobilna aplikacija** koja se koristi za identifikaciju korisnika i potvrdu izvršenja transakcija, prilikom pristupa internetskom bankarstvu HPB-a i kupnju putem interneta. Aplikacija se instalira na mobilni uređaj i zamjenjuje klasični token.

Za korištenje mTokena potreban je mobilni uređaj koji ima mogućnost pristupa internetu prilikom preuzimanja aplikacije, prvog pokretanja aplikacije te izmjene PIN-a.

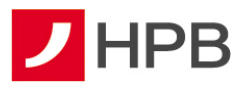

# **Kako se prijaviti u mToken**

Kod prijave na aplikaciju, korisnik odabire mToken te unosi PIN koji je odredio nakon aktivacije usluge. Alternativno, ukoliko to mobilni uređaj podržava, prijavljuje se putem otiska prsta ili prepoznavanjem lica.

**Napomena:** PIN je jedinstveni identifikacijski broj poznat samo korisniku te je važno ne pohranjivati ga na mjestima izloženim javnosti.

Nakon unosa PIN-a, otvara se glavni izbornik mToken-a koji se sastoji od jednokratne lozinke, upita/odgovora (MAC), upita/odgovora (MDS) i postavki (slika 36).

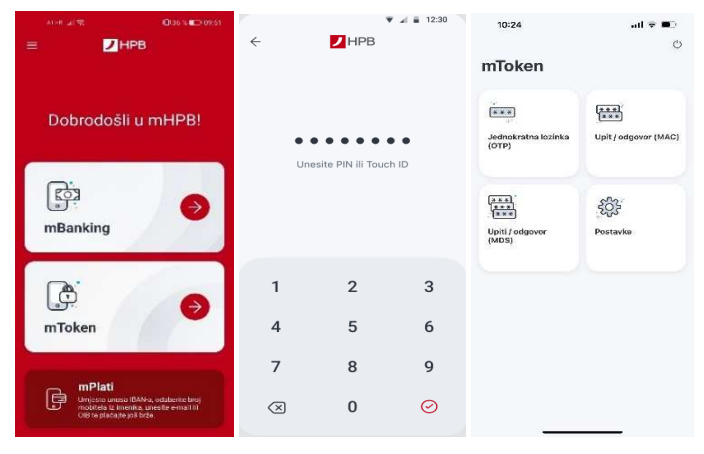

**Slika 36 - Prijava u mToken** 

# **Kako se prijaviti u internetsko bankarstvo**

Nakon prijave u mToken (slika 36) odabire se Jednokratna lozinka. Prijava mToken-om ista je kao i prijava tokenom te zahtjeva unos serijskog broja tokena i jednokratne lozinke.

# **Potpis naloga mTokenom**

Za potpisivanje novog naloga radi se provjera putem jednokratne lozinke ALPI3/MDS (slika 37). Nakon što je MDS unesen (upit 1, upit 2) i potvrđen generira se odgovor koji je potrebno unijeti u aplikaciju internetskog bankarstva. Nakon provedene uplate nudi se opcija da primatelja dodamo na listu provjerenih primatelja kako bi bilo moguće kod sljedećih plaćanja provesti autorizaciju bez dodatne suglasnosti (MDS/APLI 3).

Za naloge koje smo stavili na listu provjerenih primatelja u aplikaciji mToken odabire se opcija Upit/odgovor MAC. Otvara se novi ekran u kojem se u polje Upit unosi kod s ekrana aplikacije internetskog bankarstva (slika 37). Nakon potvrde MAC unosa generira se odgovor koji je potrebno unijeti u aplikaciju internetskog bankarstva.

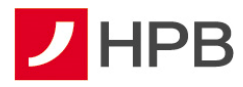

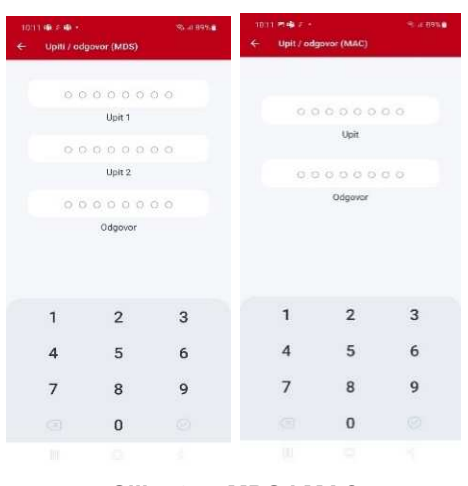

**Slika 37 - MDS i MAC**

## **Postavke**

U postavkama je moguće promjeniti PIN, uključiti/isključiti prijavu otiskom prsta (Touch ID)/ prepoznavanjem lica (Face ID), odabrati temu aplikacije, a korisnici Apple iPhone uređaja imaju opciju promjene ikone (slika 38). PIN nije moguće promijeniti ukoliko korisnik ne zna postojeći.

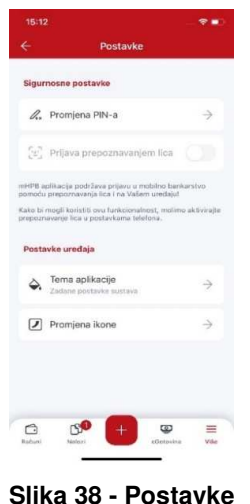

## **Promjena PIN-a**

U slučaju potrebe ili želje za promjenom PIN-a potrebno je unijeti stari PIN, novi PIN te ponoviti unos novog PIN-a.

**Napomena**: Prilikom unosa postojećeg PIN - a koji je različit od onoga kojim se pristupilo aplikaciji mToken - a, pojavit će se poruka greške i korisnik će biti odjavljen iz aplikacije.

## **Tema aplikacije**

Kod svih Android, Huawei te IOS uređaja s operativnim sustavom 13.0.0 ili više moguće je napraviti promjenu teme. Ponuđene su opcije svjetlo i tamno (slika 39) ovisno o želji korisnika.

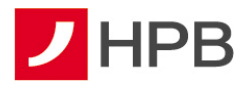

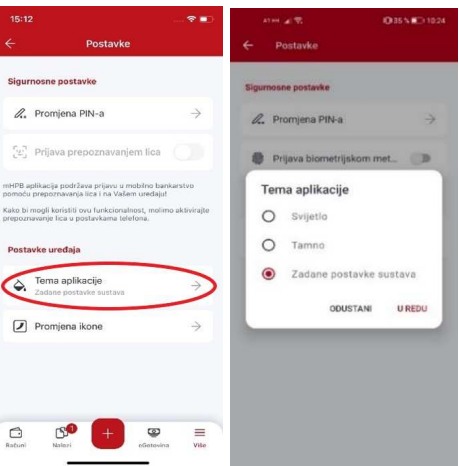

**Slika 39 - Tema aplikacije** 

#### **Promjena ikone**

Promjenu ikone moguće je napraviti isključivo na IOS uređajima. Korisnicima je ponuđeno šest različito dizajniranih ikona (slika 40).

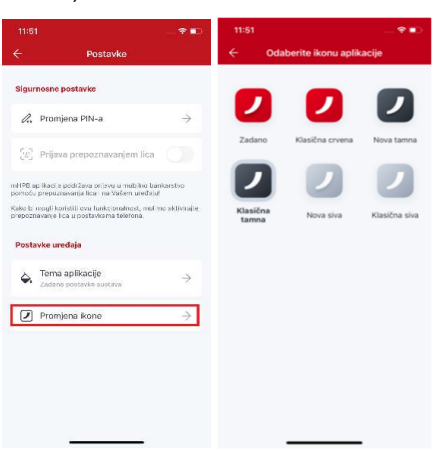

**Slika 40 - Promjena ikone** 

# **Odjava s mToken-a**

Odabirom opcije  $\circlearrowright$  koja se nalazi u gornjem desnom kutu glavnog izbornika mTokena, korisnik se odjavljuje iz aplikacije.

# **SERVISI I ALATI**

Servisi i alati dostupni su odabirom akcije  $\Xi$  na početnom ekranu mHPB-a i sastoje se od pregleda centara, bankomata, mjenjačnice, ugovaranja sastanka, kontakt podataka Banke kao i informacija o aplikaciji – demo (slika 41).

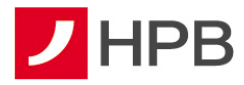

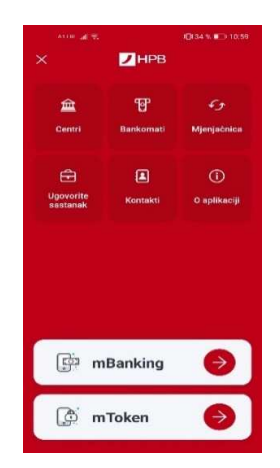

**Slika 41 - Servisi i alati** 

# **Bankomati**

Odabirom Bankomata, otvaraju se dvije kartice bankomata: lista bankomata i karta s lokacijama bankomata. Redoslijed liste bankomata ovisi o trenutnoj lokaciji korisnika (slika 42).

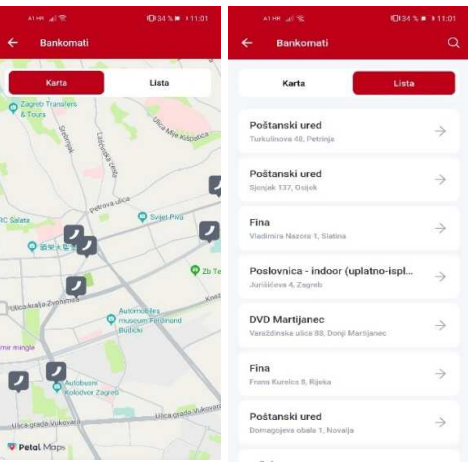

**Slika 42 - Bankomati** 

Odabirom jednog od bankomata s liste, on se pojavljuje na karti označen crvenom bojom te je potrebno dati dozvolu navigaciji da prikaže najbržu rutu do odabranog bankomata.

## **Centri**

Centri su organizirani na isti način kao i bankomati. Sastoje se od dvije kartice: lista centara i karta s lokacijama centara. Prikaz centara jednak je prikazu bankomata.

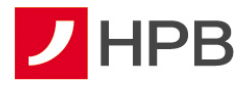

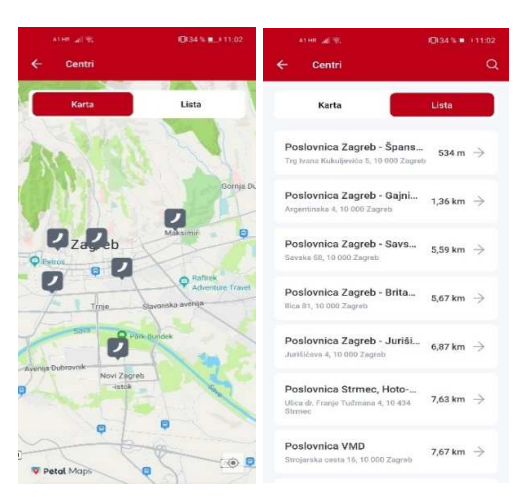

**Slika 43 - Centri** 

# **Mjenjačnica**

Odabirom Mjenja*č*nice u servisima i alatima (slika 44), korisnik uz pregled tečajne liste može izračunati i konverziju različitih valuta.

Za izračun različitih valuta potrebno je u ekranu Mjenja*č*nica odabrati opciju Kalkulator valuta koja omogućava promijenu polazne i odredišne valute, kao i iznos.

U Mjenja*č*nici je dostupna i tečajna lista Hrvatske poštanske banke koja se svakodnevno ažurira.

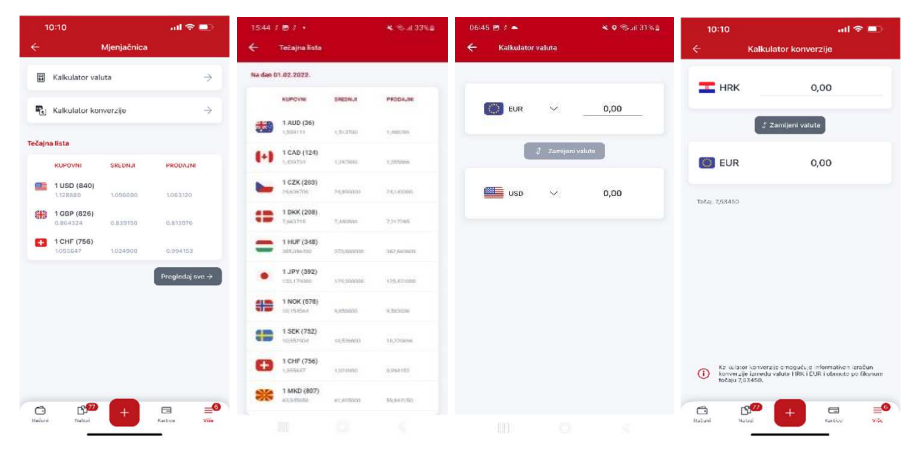

**Slika 44 - Mjenjačnica** 

#### **Ugovori sastanak**

Ugovori sastanak služi za odabir vremena (prijepodne, poslijepodne) i unos broja telefona na koji će korisnika kontaktirati djelatnik centra (slika 45). Korisnik osim navedenog mora odabrati i centar Banke te navesti ime i prezime. Nakon uspješno zadanog zahtjeva za sastankom, mobilno bankarstvo potvrđuje poslan zahtjev.

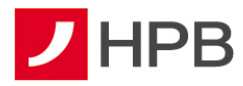

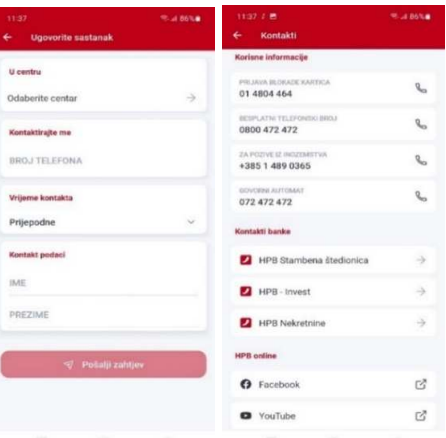

**Slika 45 - Ugovori sastanak, Kontakti** 

## **Kontakti**

U Kontaktima se nalaze korisne informacije o Hrvatskoj poštanskoj banci, kontakti Banke te poveznice na društvene kanale na kojima je Banka aktivna (Facebook, YouTube, Instagram i LinkedIn).

## **O aplikaciji**

Opcija sadrži informacije o aplikaciji poput naziva, verzije i proizvođača te demo mBankinga (slika 46).

| 11:38 PM 2<br>$\leftarrow$                                         | ● 268 lb. 字   | 11:38 PLZ<br>$-1.16961$<br>b.                                       |
|--------------------------------------------------------------------|---------------|---------------------------------------------------------------------|
| 0 aplikaciji                                                       |               | O aplikaciji                                                        |
| Pokrenite demo mHPB<br>$\odot$                                     | →             | Pokrenije demo mHPB<br>$\odot$<br>⋼                                 |
| Opći uvjeti poslovanja<br><b>店</b>                                 | $\rightarrow$ | Opći uvjeti poslovanja<br>Ð                                         |
| VERZLIA APLIKACLIE<br>3.0.2+4928.fc7fe4f<br>DEVELOPED BY           |               | VERZUA APURCACUT<br>mHPB<br>Pokrenuli ste demo verziju aplikacije.  |
| $7$ HPB<br>DESIGN AND MOBILE DEVELOPMENT BY<br><b>COINFINUM</b>    |               | Podaci nisu stvarni.<br><b>U REDU</b>                               |
| MOBILE TOKEN<br>areco                                              |               | MORE E TOKEN<br>a rreco                                             |
| Prikuplianje analitičkih podataka                                  |               | Prikupljanje analitičkih podataka                                   |
| Analitike                                                          |               | Analitiko                                                           |
| Pedani sa prikupljaju anonimno a ciljam unaprijeđenja<br>mylkacie. |               | Product na colleagua announces a citiens anaproducta-<br>autkacije. |
| ON<br>8                                                            | ×             | m.<br>ie:<br>c.                                                     |

**Slika 46 - O aplikaciji** 

# **VAŽNA NAPOMENA**

Ukoliko prilikom korištenja usluge naiđete na bilo kakvav problem ili primijetite grešku u radu usluge, molimo vas da se obratite zaposlenicima Banke:

- putem modula 'online obrazac' u odjeljku Kontakti na internetskoj stranici Banke https://www.hpb.hr/kontakti
- putem e-mail adrese na hpb@hpb.hr

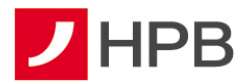

- pozivom na besplatni broj telefona 0800 472 472 ili broj govornog automata 072 472 472
- za pozive iz inozemstva na broj telefona 00 385 1 489 0365
- broj za blokadu kartice **01 480 4464** dostupan je **od 0 do 24 sata**